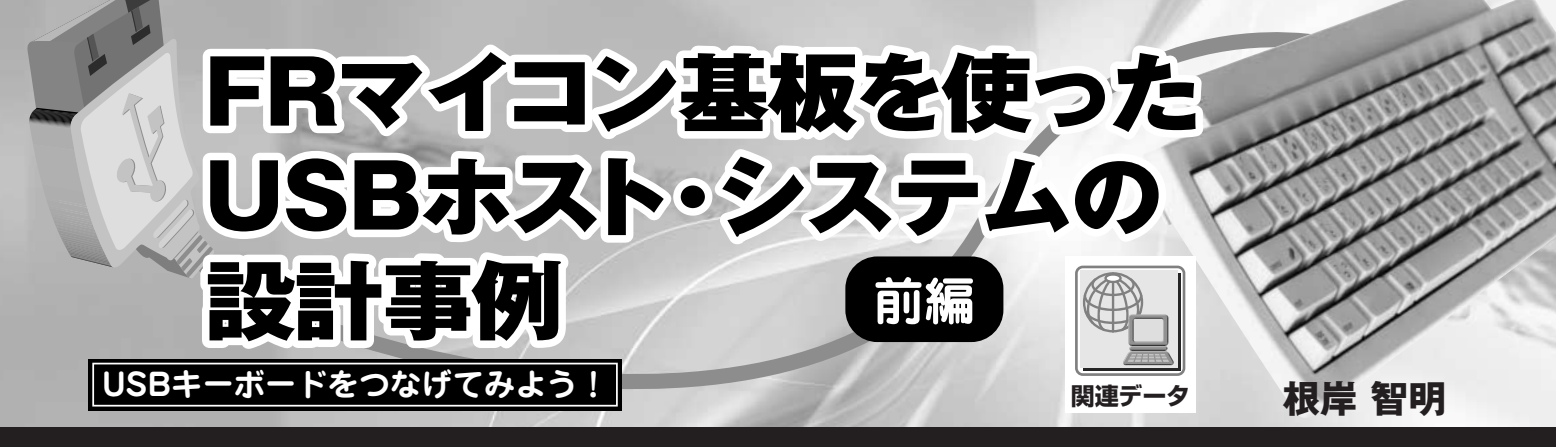

 本誌2008年5月号付属FRマイコン基板の特徴として,USBホスト&ターゲット機能を内蔵している点が挙げられ る.FRマイコン基板のUSBホスト応用事例として,ここではUSBキーボードの入力をASCIIコードなどに変換する サンプル・プログラムを作成する.USBホスト・スタックにはmini-USBHostSTRを使用している. (編集部)

## ● MB91FV310Aの USB ホスト機能を活用

本誌 2008 年 5 月号付属 FR マイコン基板に実装されてい る MB91FV310A には,フラッシュ ROM と RAM が内蔵 されており,シングル・チップ・モードで動作させること ができます.さらに,USB ホスト機能も内蔵しているた め,さまざまな USB 周辺機器を接続することが可能です.

ただし,CPU 内蔵の資源だけでシステムを実現しよう とした場合. RAM 容量が 16K バイトしかないために. 高 度なソフトウェアの実装は難しいケースがあります。特に, USB ホスト機能を活用したシステムの場合はより難しくな ります.

そこで,FR マイコン基板を代表的な USB 周辺機器の機 能を変換するアダプタ,またはモジュールとして使うこと を考えました. 今回は USB キーボードに対応し、キーボー ドで押されたキーを ASCII コードなどに変換するサンプ ル・プログラムを作成してみました.

なお,USB ホストを制御するミドルウェアとして mini-USBHostSTR (インターフェイス製)を使用しています. 本

ミドルウェアの詳細は、先月号の特集 第2章(2008年6月 号,pp.56-65)を参照してください.

## ● HID キーボード対応プログラムの動作仕様

HID キーボード・クラス対応のプログラムの動作の様子 を,実際のソース・ファイルを使って説明します.

キーボード対応サンプル・プログラムのソース・ファイ ルを**リスト 1** に示します.リストを見ると分かるように, main()関数そのものは非常にシンプルな作りであり、実 際に USB キーボードを動作 (ログ出力) させるために使用 している API は表1に示す二つのみです.また,表2に USB キーボード・クラス・ドライバへの設定データ構造体 を示します.

この二つの API には、それぞれコールバック関数を指定 することができ, Usb Host Init()に指定したコール バック関数〔**リスト 1** では Usb\_Host\_Callback()がこれ に相当〕は、デバイスの状態変化(接続, 切断など)に合わ せて呼び出されます. また, Usb\_Hid\_Keyboard\_ Setting()に指定したコールバック関数〔**リスト 1** では

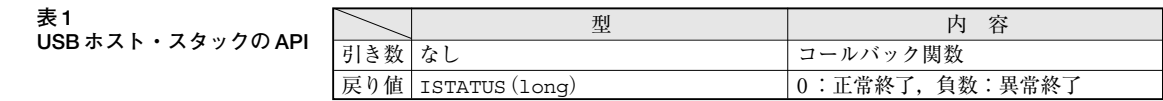

(**a**)USB Host スタック初期化関数 Usb\_Host\_Init( )

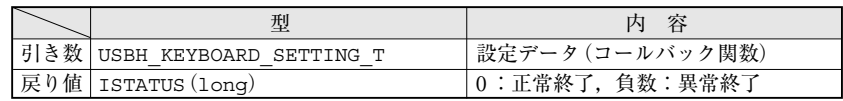

(**b**)USB キーボード・クラス・ドライバへの設定 Usb\_Hid\_Keyboard\_Setting( )

**表 2 USB キーボード・クラス・ドライバ への設定データ構造体**(USBH\_KEY BOARD\_SETTING\_T)

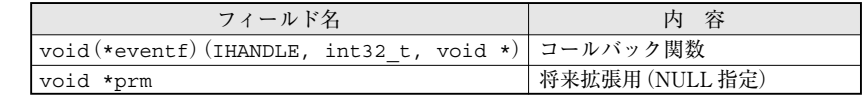

## FRマイコン基板を使ったUSBホスト・システムの設計事例�**前編�**

**表 3 USB キーボードの イベント種別**

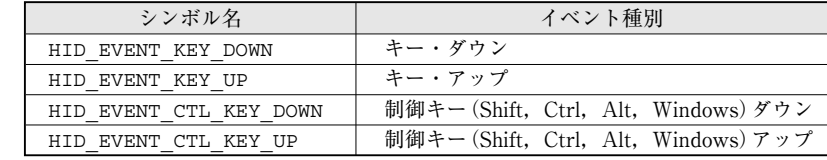

Hid Keyboard Event ()がこれに相当〕は, USB キー ボードの状態の変化に合わせて呼び出されます.

このように、状態の変化に合わせてUSB ホスト・スタッ クから呼び出されるコールバック関数を使用し,ログ出力 (CN5)を行うことでプログラムを実現しています.

Usb Host Callback()関数を見ると、デバイスの状態 変化に合わせて,ログ("CN:USB Keybord","CN:Unknown", "DS:")を出力しているのが分かると思います.

また, Usb Hid Keyboard Event()関数では, USB キーボードの状態変化に合わせて,文字コードを出力する ようになっています.

なお,このコールバック関数の引き数 prm (第3パラメー タ)値は、キー・コードがそのまま与えられます。そのた め,今回のように文字コードが必要な場合は,アプリケー ション(USB ホスト・スタックの上位)側で,キーボード の種別に応じて、文字コードに変換する必要があります.

さらに,コールバック関数の引き数 event(第 2 パラ メータ)値は,USB ホスト・スタックが独自に割り振った イベントが与えられます.詳細は**表 3** を参照してください.

## ● サンプル・プログラムの動作例

先月号で解説した USB マウス対応サンプル・プログラ ムのひな型プロジェクトをベースに,**リスト 1** のソース・ ファイルを組み込んでプログラムをコンパイルし,生成さ れた mhx ファイルを CPU に書き込みます.

次に FR マイコン基板の CN5 とパソコンを USB ケーブ ルで接続し、認識された仮想 COM ポートをターミナルで 開いてください. 各種パラメータは, 通信速度 19200bps, データ長8ビット,ストップ・ビット1ビット,パリティ なしとしてください.そして FR マイコン基板の CN3 に USB キーボードを接続します.

このプログラムを動作させたときのターミナルの画面表 示の様子を**図 1** に示します.

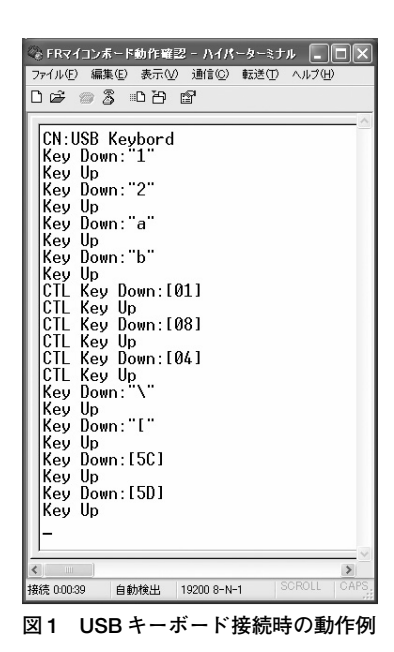

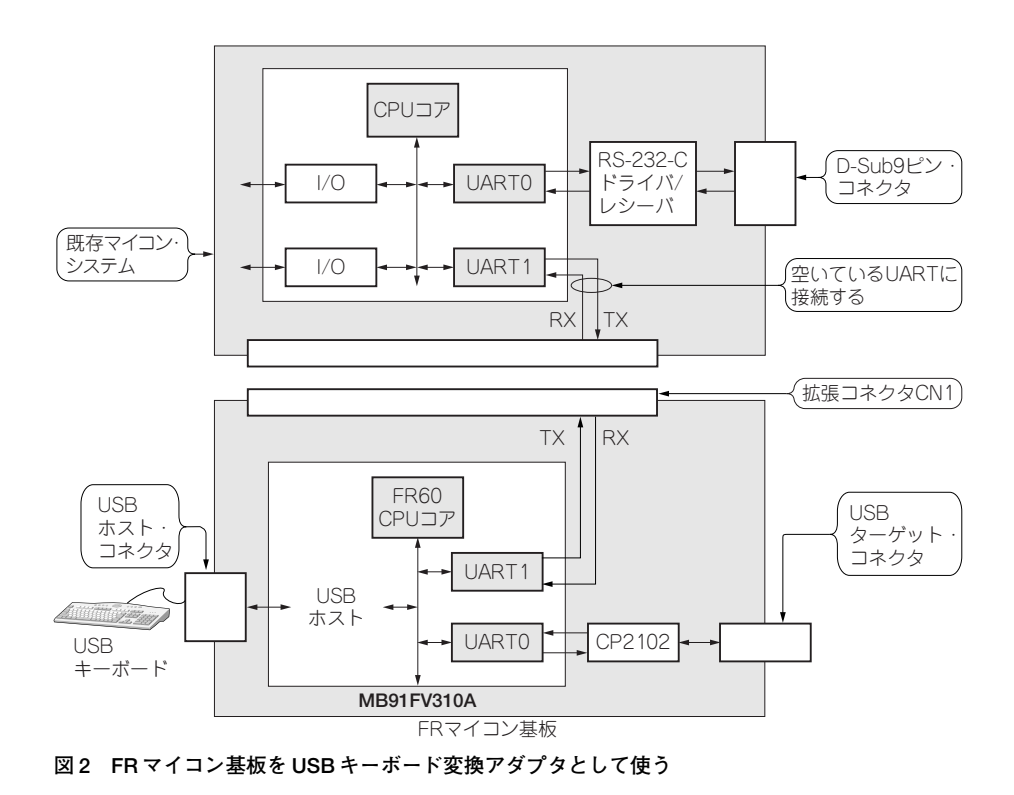

July 2008 149